REGIONE TOSCANA

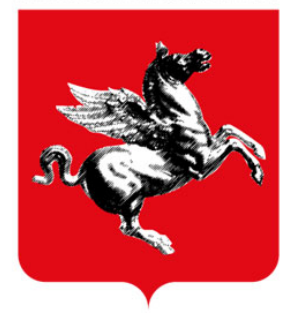

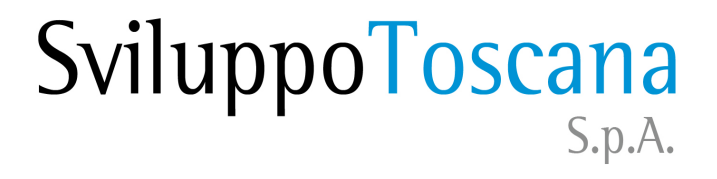

# Guida alla Compilazione della domanda Bando 15D

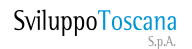

**Versione core 13 1**

# Sommario

- Utilizzo sistema gestionale
- Riferimenti utili

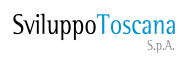

# Utilizzo sistema gestionale

La domanda è divisa in Sezioni principali e Sottosezioni selezionabili da un "Menu a Tendina" in alto (passare con il mouse sopra le voci principali). Il menu ha una sezione specifica per il capofila del progetto, la Sezione Progetto che il partner non vedrà.

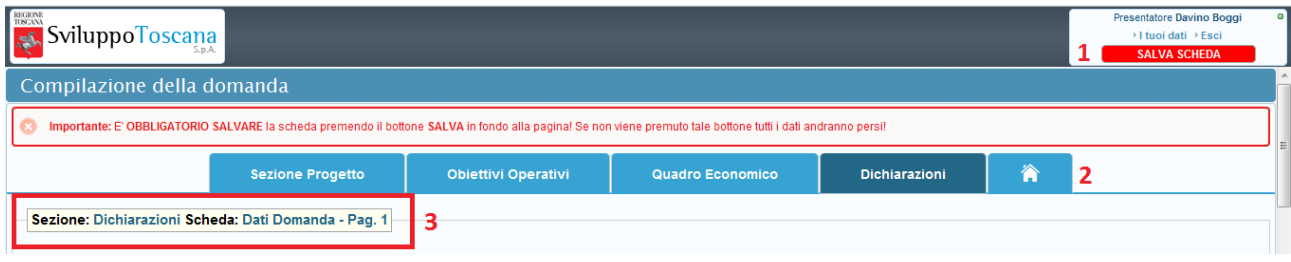

Nell'immagine contrassegnata dal numero 1 il nuovo pulsante di Salvataggio della scheda che ha i medesimi effetti del pulsante SALVA posto in fondo alla scheda. Per tornare alla home page del sistema e uscire quindi dalla compilazione delle schede cliccare sull'immagine della casetta (2). Evidenziato il rosso il nuovo indicatore di sezione e scheda (3).

**Nota bene:** tutte le schede vanno comunque salvate anche se non si dispongono dei dati, es. nel caso un'impresa non sia associata o collegata con altre deve salvare le schede dedicate obbligatoriamente lasciandole vuote.

### Sezione Dichiarazioni

E' necessario innanzitutto compilare l'anagrafica relativa alla richiesta di contributo (la schermata che vi appare appena entrate nella compilazione). Il sistema indicherà quali sono i campi obbligatori in due modi:

-i campi sono bordati di rosso

-quando premerete il tasto SALVA appariranno dei messaggi sopra i campi che vi indicheranno la natura dell'errore

nota: quando compilerete i campi obbligatori in modo corretto dopo il salvataggio della scheda il bordo rosso svanirà.

 **NOTA BENE:** i primi due campi destinati alla Marca da Bollo sono obbligatori solo per il CAPOFILA, il capofila deve dunque compilarli con attenzione anche se il sistema non li indica obbligatori.

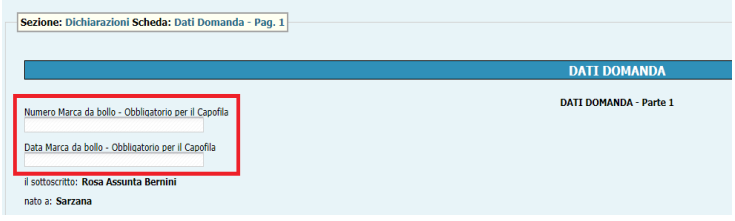

Tra i dati obbligatori vi sono quelli relativi alle coordinate per il versamento del contributo:

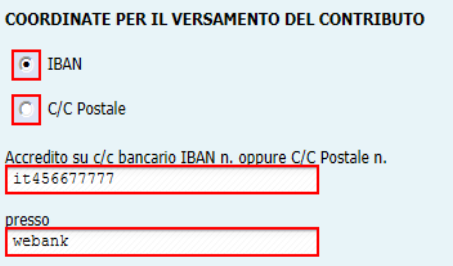

La domanda d'aiuto è divisa in due parti. Qui vanno inseriti alcuni dati facoltativi come il referente scientifico del progetto (se esiste) e alcuni dati obbligatori.

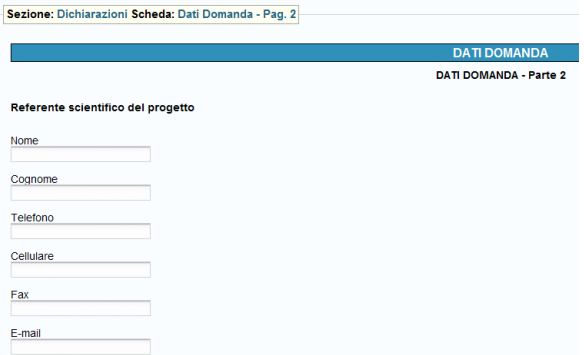

Tra i dati obbligatori il coefficiente dell'affidabilità, per calcolarlo seguire le istruzioni:

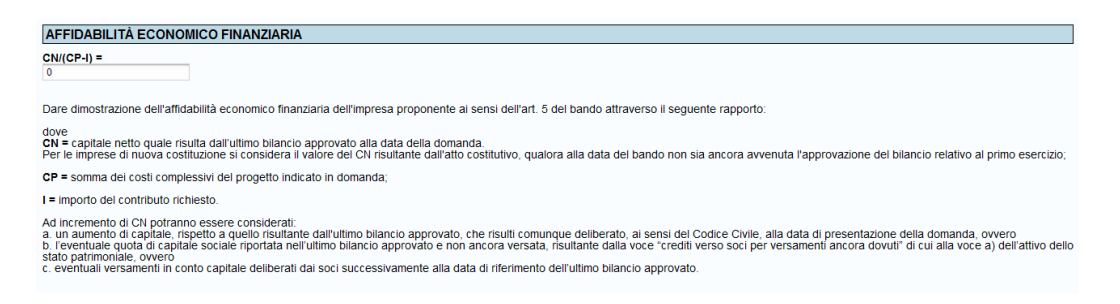

L'altro dato obbligatorio è rispondere SI o NO alla domanda su altre agevolazioni su R&S ricevute:

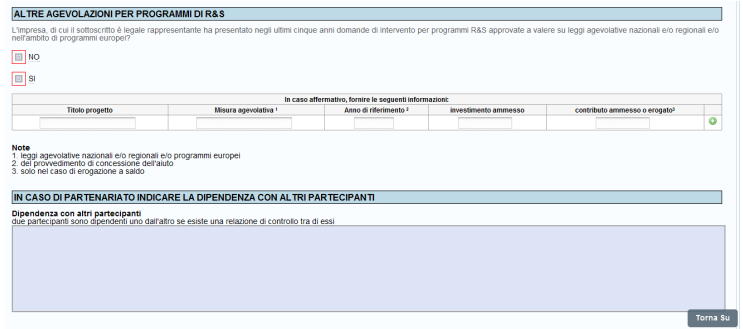

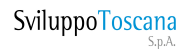

Proseguendo nella sezione Dichiarazioni è necessario compilare il modulo per la dichiarazione degli aiuti illegali. E' possibile selezionare una delle opzioni disponibili.

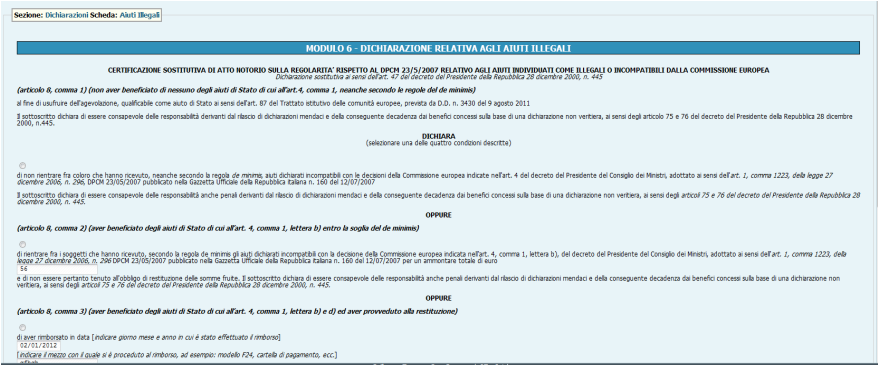

Tra le dichiarazioni richieste dal bando c'è poi quella relativa alle dimensioni di impresa:

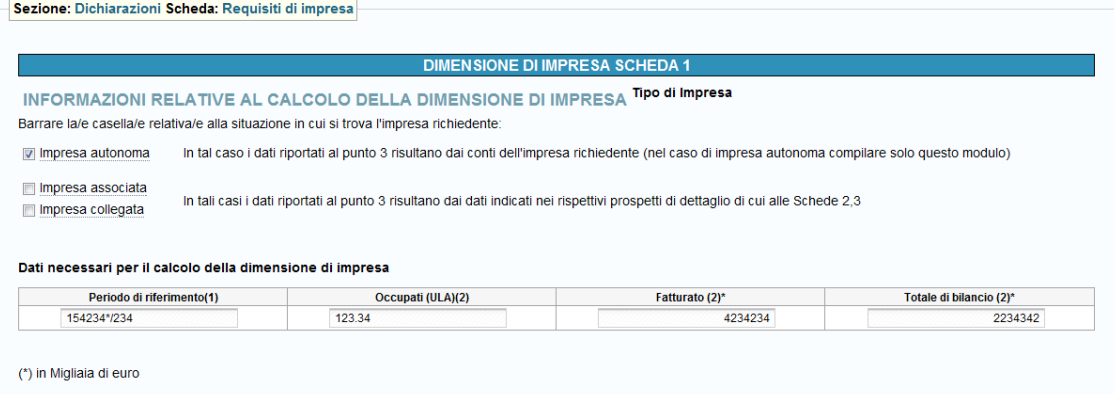

Scheda sulla dichiarazione ambientale:

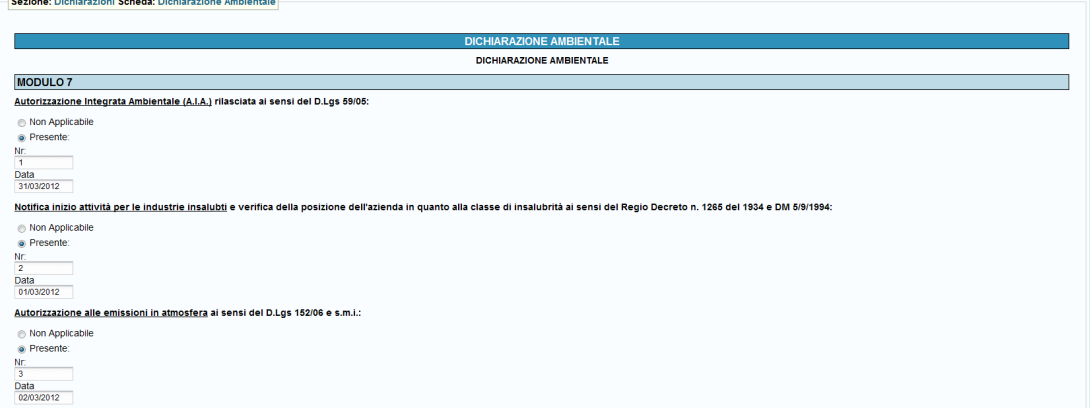

L'ultima voce della sezione 'Dichiarazioni' è il modulo il caricamento della documentazione aggiuntiva in formato PDF.

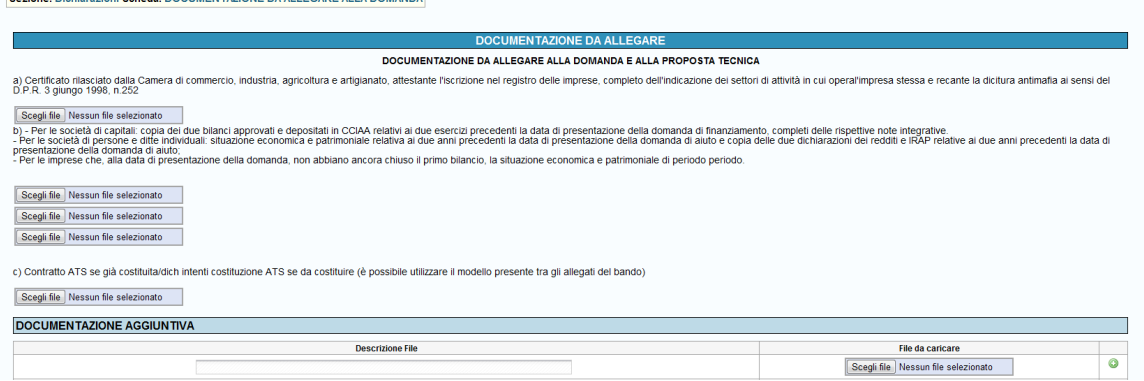

La tabellina in fondo alla pagina è dinamica, cliccando sul pulsante verde si aggiunge un campo. Nota bene: nel caso abbiate caricato un file sbagliato è sufficiente sovrascrivere il file corretto caricandolo nel segnaposto dove avete caricato il file errato.

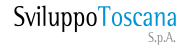

**Versione core 13 6**

# Sezione Progetto (solo per il capofila del progetto)

La Sezione Progetto è composta da quattro schede:

- 1) Anagrafica di progetto
- 2) Descrizione del progetto
- 3) Criteri di selezione
- 4) Criteri di premialità

#### 1) Anagrafica di progetto

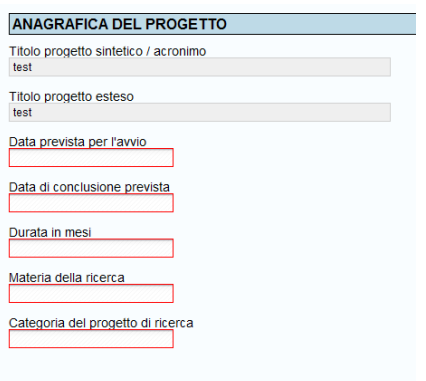

La durata del progetto come da bando non può superare i 12 mesi.

#### 2) Descrizione di progetto

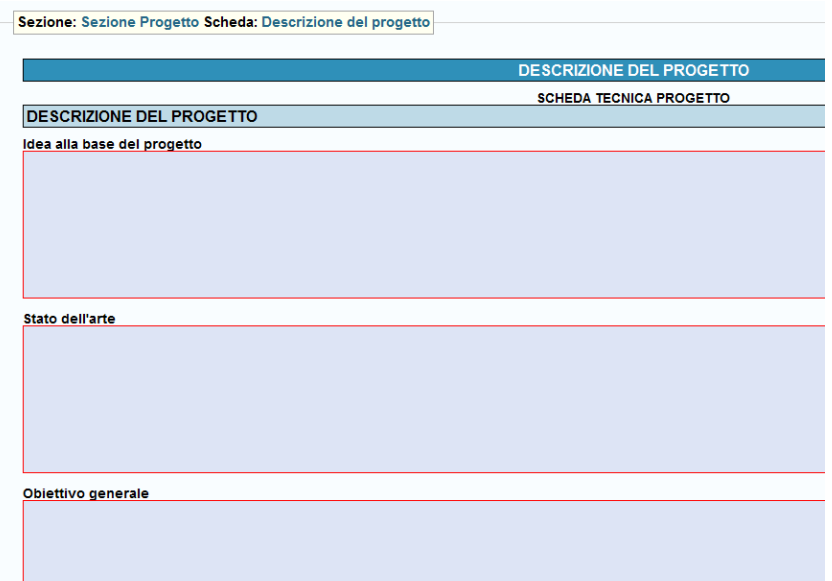

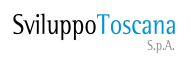

# 3) Criteri di selezione

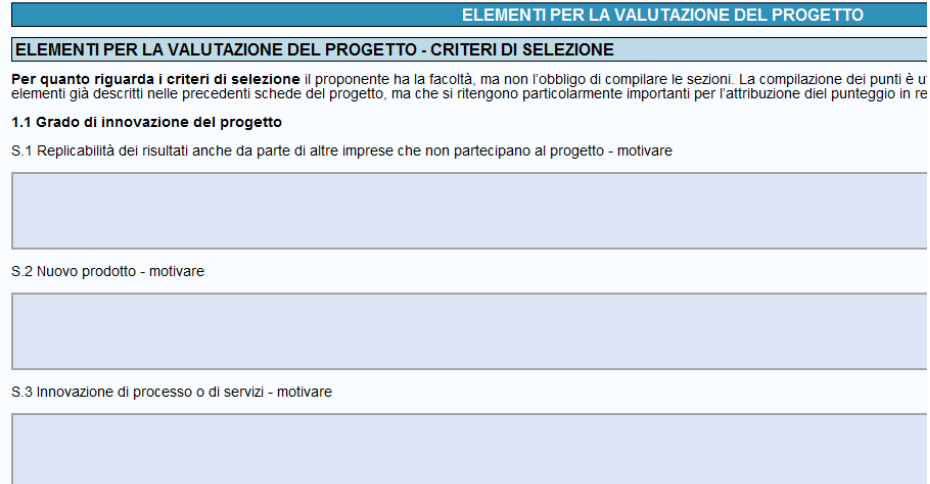

# 4) Criteri di premialità

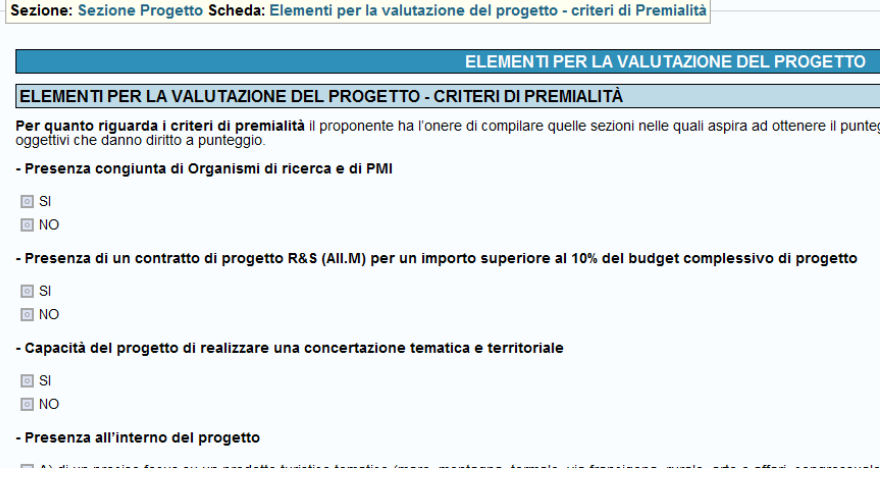

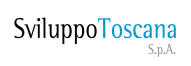

# Sezione Obiettivi operativi

In questa sezione sono presenti 10 schede per altrettanti obiettivi operativi del progetto. Per ogni obiettivo del progetto è necessario specificare il costo totale del progetto e in dettaglio le attività previste nell'obiettivo con tempi e costi parziali.

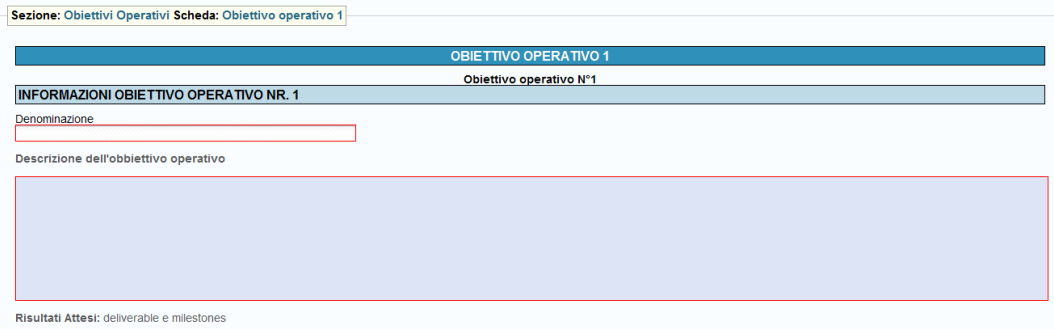

Illustrare i risultati attesi nel corso dell'obiettivo operativo, specificando se sono previsti specifici deliverable e milestone per l'attuazione del progetto

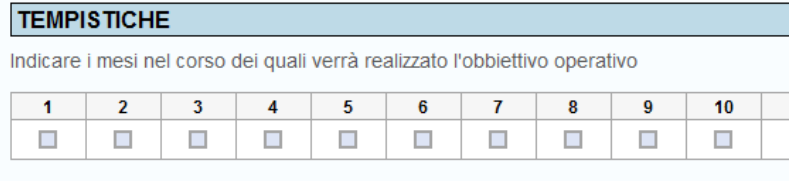

#### COSTO TOTALE DELL'OBBIETTIVO

Indicare il costo complessivo dell'Obbiettivo Operativo

Tempistica<br>Indicare i mesi nel corso dei quali verrà realizzata l'attività

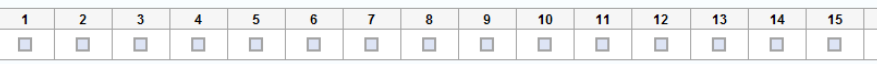

Costo totale dell'attività 1.1<br>Indicare il costo dell'attività

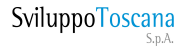

## Sezione Quadro Economico

La sezione è composta dalle seguenti schede:

- 1) Risorse umane
- 2) Strumenti e attrezzature
- 3) Terreni e fabbricati
- 4) Obiettivo realizzativo 1, 2 … 10
- 5) Costi per annualità
- 6) Costi totali di progetto (solo capofila)
- 1) Risorse umane

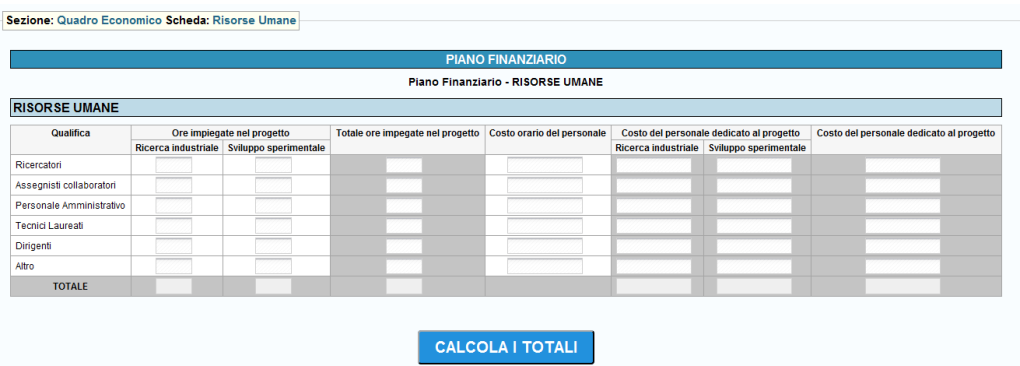

In questa scheda vanno riportati i dati delle risorse umane impiegate nel progetto che riguarda la totalità degli obiettivi realizzativi prefissi. Specificare ore impiegate in ricerca industriale e sperimentale e costo orario del personale, premere 'calcola totali' per verificare i totali e i costi parziali. Nel caso di qualifiche non presenti utilizzare sempre la riga 'altro'. 2) Strumenti e attrezzature

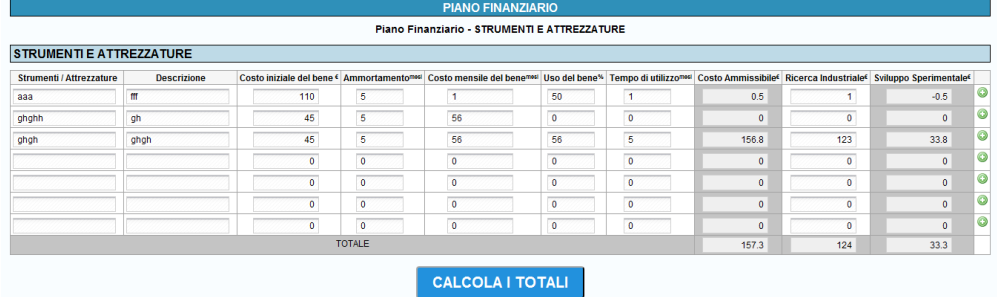

La scheda è dinamica, premendo sul pulsante verde si aggiunge una riga. Nel caso abbiate aggiunto una riga per errore e salvato i dati per azzerarne l'effetto è sufficiente mettere spazio nei campi di testo e 0 (zero) nei campi numerici, salvando poi successivamente.

#### 3) Terreni e fabbricati

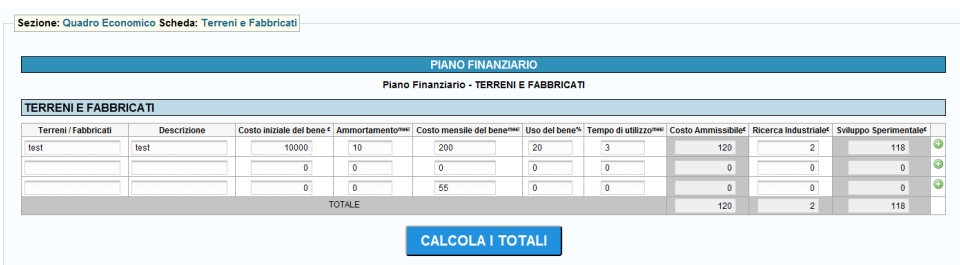

La scheda è dinamica, premendo sul pulsante verde si aggiunge una riga. Nel caso abbiate aggiunto una riga per errore e salvato i dati per azzerarne l'effetto è sufficiente mettere spazio nei campi di testo e 0 (zero) nei campi numerici, salvando poi successivamente.

4) Scheda obiettivi operativi

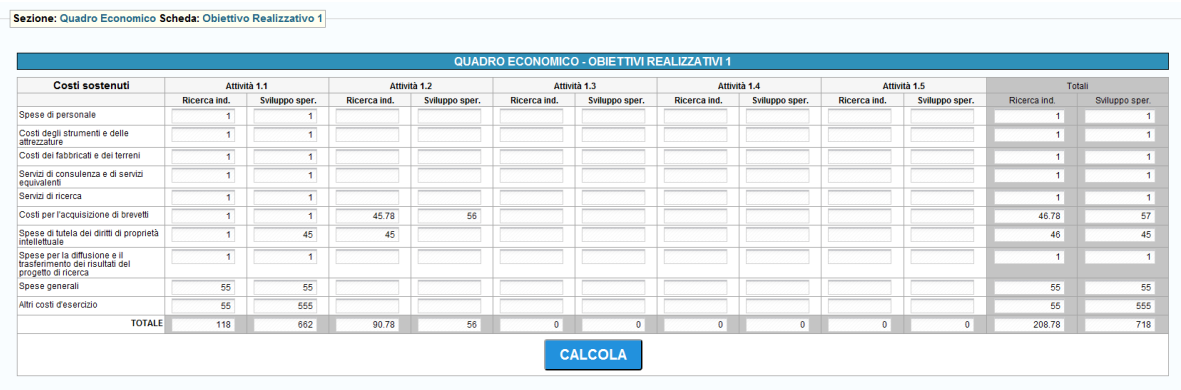

Per ciascun obiettivo compilato riportare i costi parziali per ogni tipologia di spesa.

#### 5)Costi per annualità

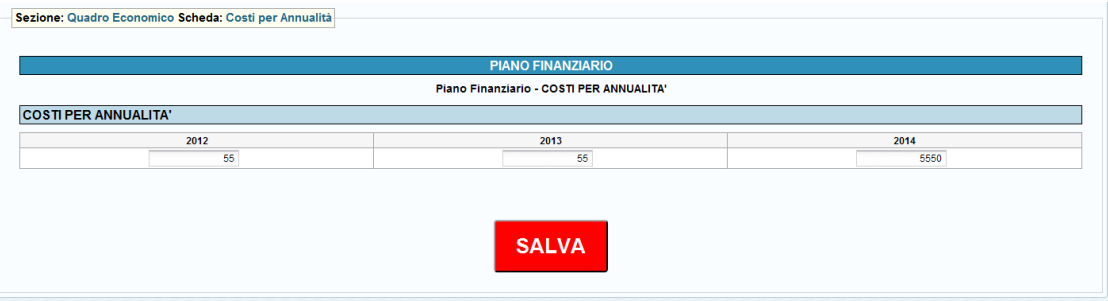

Qui va ripartito il costo totale sulle annualità.

#### 6) Costi totali di progetto

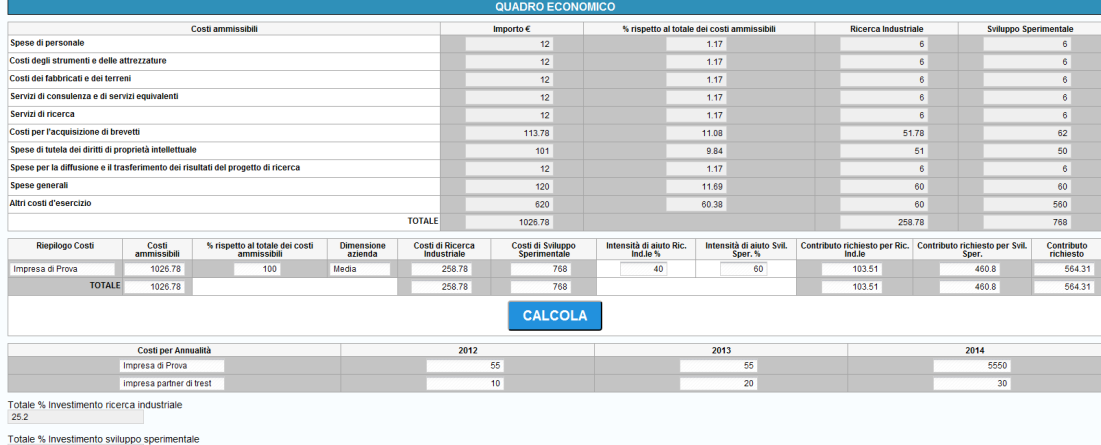

Questa scheda di riepilogo è lo strumento che consente al capofila del progetto di controllare il piano economico complessivo risultante dal piano finanziario di ciascun partner. La scheda calcola in modo automatico le percentuali e i totali. E' necessario specificare le percentuali di intensità di aiuto di ricerca industriale e sviluppo in base ai criteri del bando:

**Sviluppo sperimentale**: micro e piccole imprese max 60%, medie imprese max 50% dei costi ammissibili.

**Ricerca industriale**: micro e piccole imprese max 80%, medie imprese max 75 % dei costi ammissibili.

**Nota bene: la scheda va salvata sempre per ogni minima variazione del piano economico proprio o di qualsiasi partner del progetto.** 

**Dimensione minima del progetto:**

100.000,00 €.

**Contributo massimo per progetto:**  superiore a 250.000,00 €

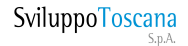

Per qualsiasi dubbio o chiarimento in fase di Compilazione si raccomanda di aver prima letto integralmente la seguente Guida e le relative FAQ presenti sulla piattaforma. Se la domanda non trova risposta in entrambe allora potete richiedere una Chat Online se gli operatori sono presenti. Vi invitiamo a non contattare il Supporto Informatico per domande relative al Bando o qualsiasi domanda che non sia di competenza strettamente informatica.

In caso gli operatori delle Chat fossero offline scrivere agli indirizzi e-mail citati in fondo a questa guida (sezione Riferimenti). Ogni risposta può richiedere un minimo di 24 ore.

#### **Importanti Note relative alla Compilazione:**

Esistono 2 tipi di dati su cui è importante prestare la massima attenzione onde evitare di inviare al sistema dati ambigui o incoerenti, e sono il tipo *valuta* e il tipo *data*.

Vediamo 2 esempi di inserimento corretto dei dati:

*Tipo valuta***:** per i dati numerici di tipo valuta è importante ricordarsi di NON inserire i separatori delle migliaia e mettere il punto per specificare es. i decimali (anche se gli importi totali saranno comunque arrotondati all'euro) vediamo un es. di compilazione: se si vuole inserire € 80.590,50 si DEVE digitare 80590.50

*Tipo data***:** le date devono essere inserite o tramite il bottone calendario (consigliato) oppure nel formato standard gg/mm/aaaa ad es. 14/12/2009.

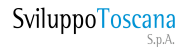

Riferimenti

**Indirizzo web sistema gestionale:**

**https://sviluppo.toscana.it/15d**

**Supporto tecnico:**

 **E-mail: supporto15d@sviluppo.toscana.it**

**Assistenza sui contenuti:**

# **E-mail:**

# **assistenza15d@sviluppo.toscana.it**

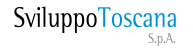